### Microsoft Outlook (Office 365)の設定確認方法

1 Outlook を起動し、「ファイル」をクリックします。

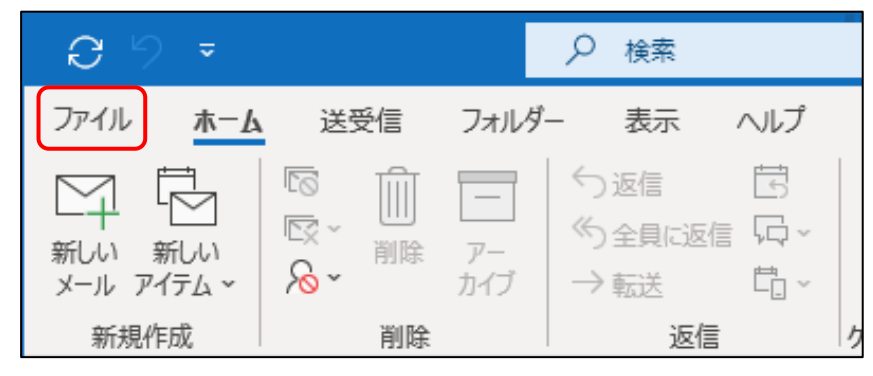

# 2 アカウント情報の画面が表示されます。

「アカウント設定」をクリック後、表示されたメニューから「プロファイルの管理(O)」をクリックします。

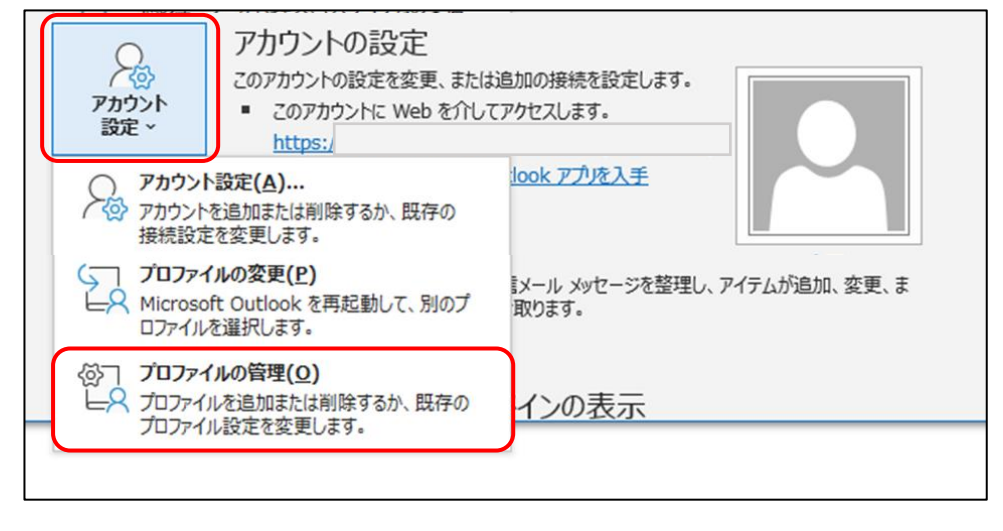

#### 3 メール設定の画面が表示されます。「電子メール アカウント(E)」をクリックします。

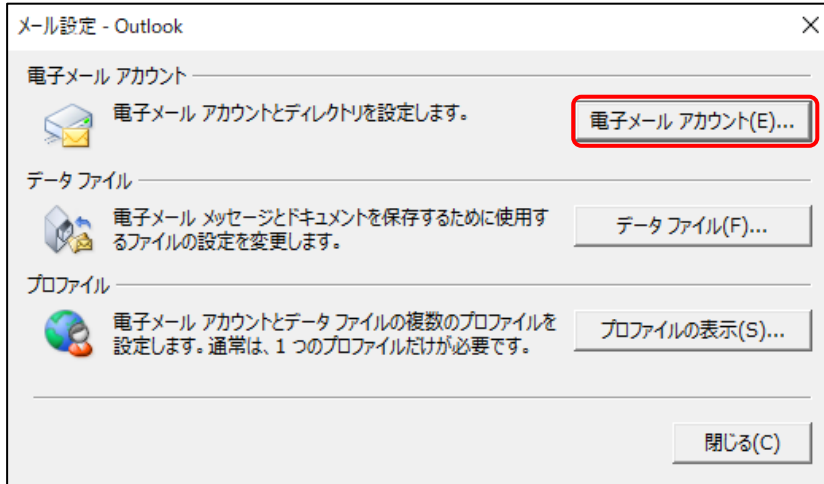

4 アカウント設定の画面が表示されます。

設定を確認したいアドレスを選択した後、「修復(R)」をクリックします。

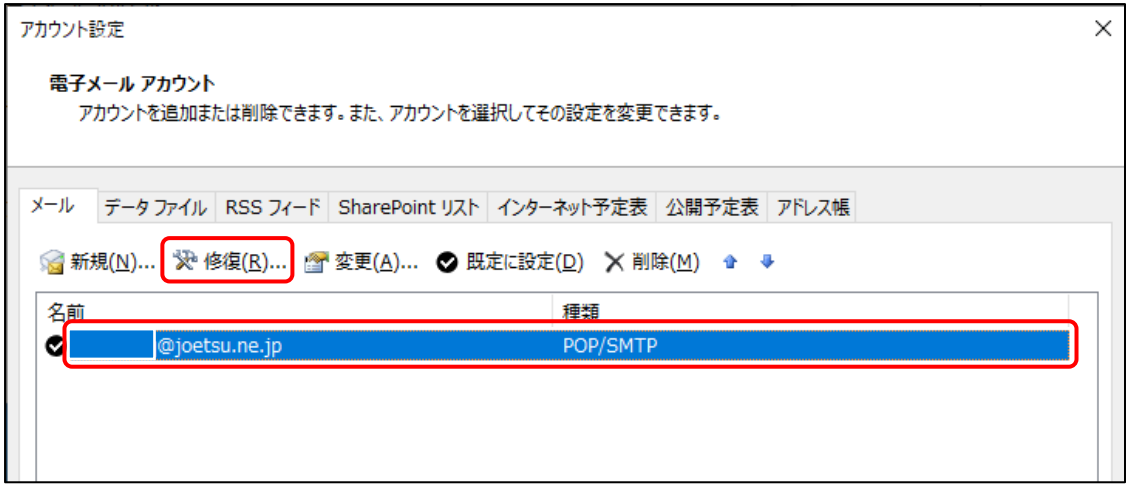

## 5 アカウントの修復画面が表示されます。

「自分で電子メールやその他のサービスを使うための設定をする(手動設定)(M)」を選択し、

「次へ」をクリックします。

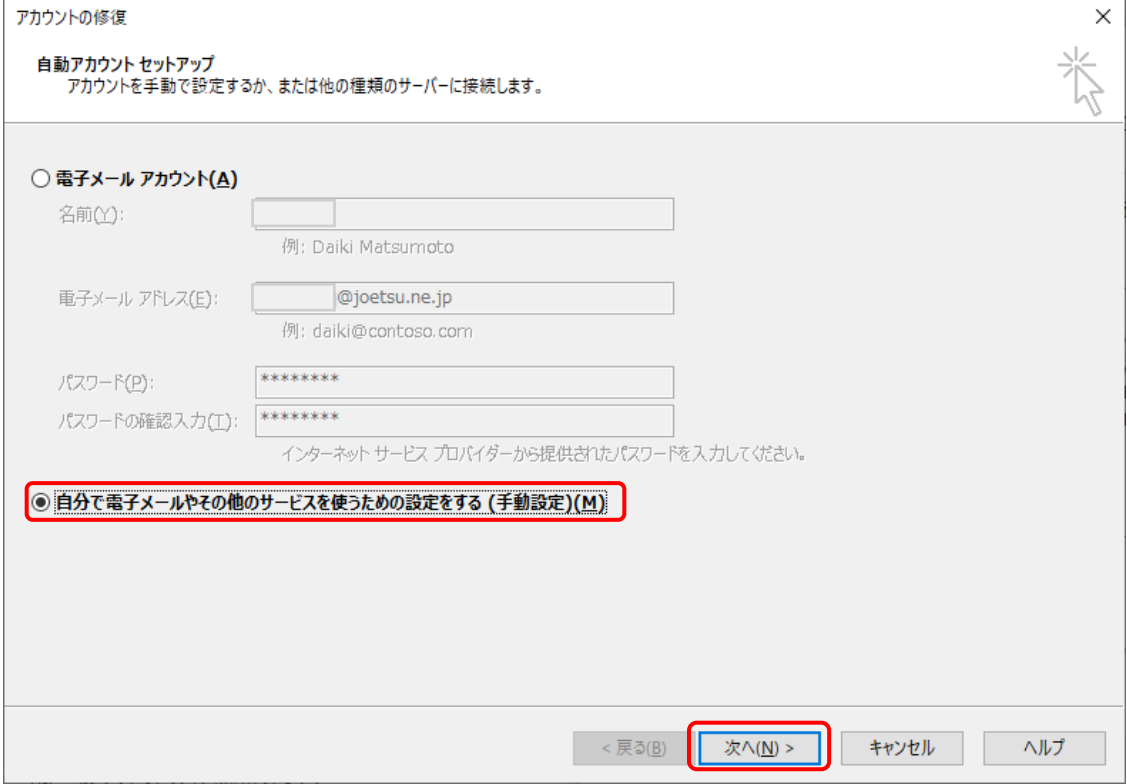

#### ■ アカウント設定画面が表示されたら、下記の情報をもとにメール設定を確認してください。

確認が終わりましたら、「詳細設定(M)」をクリックします。

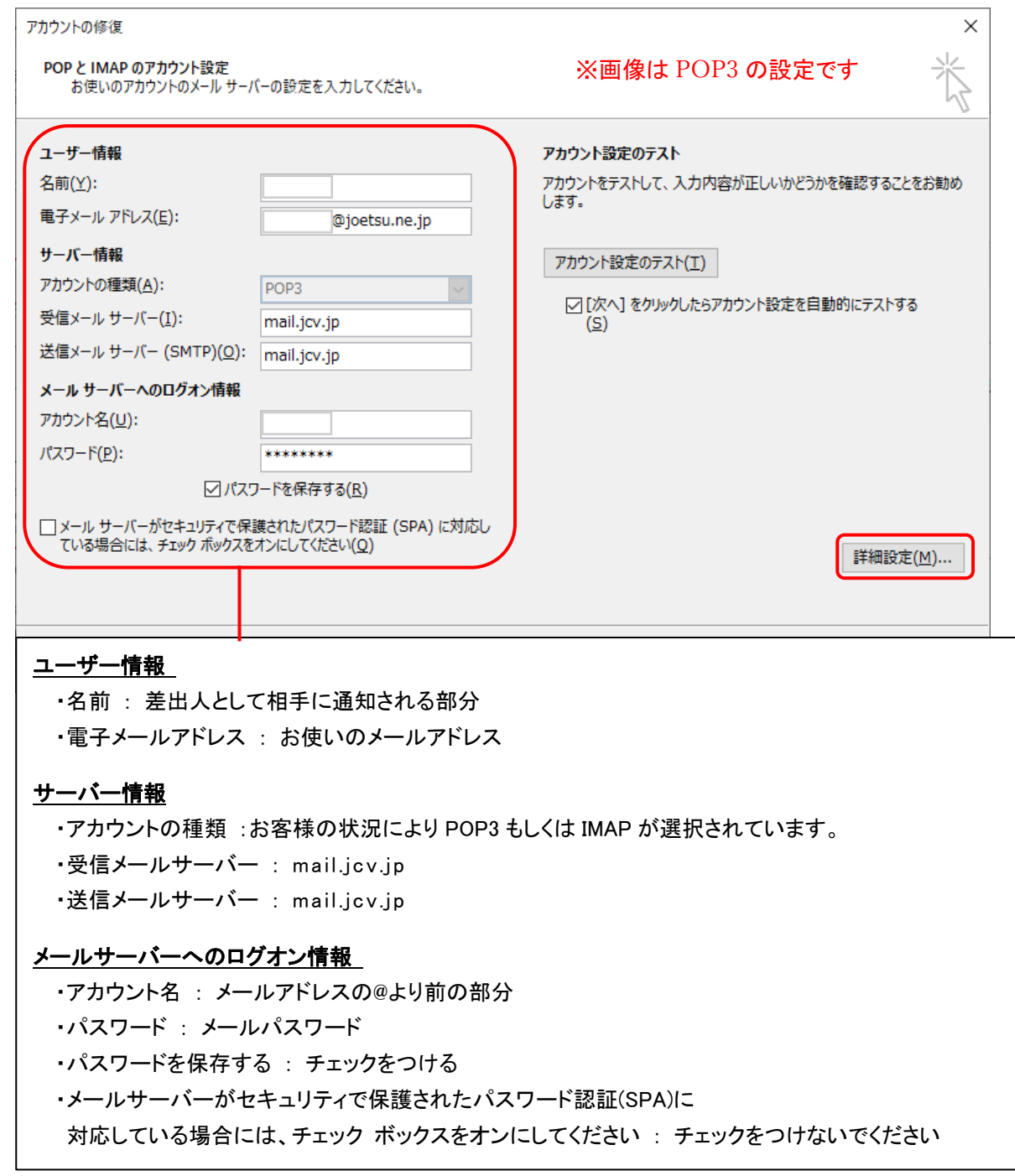

8 インターネット電子メール画面にて、「送信サーバー」タブをクリックします

「送信サーバー(SMTP)には認証が必要(O)」にチェックがついているか確認します。

「受信メールサーバーと同じ設定を使用する(U)」にチェックがついているか確認します。

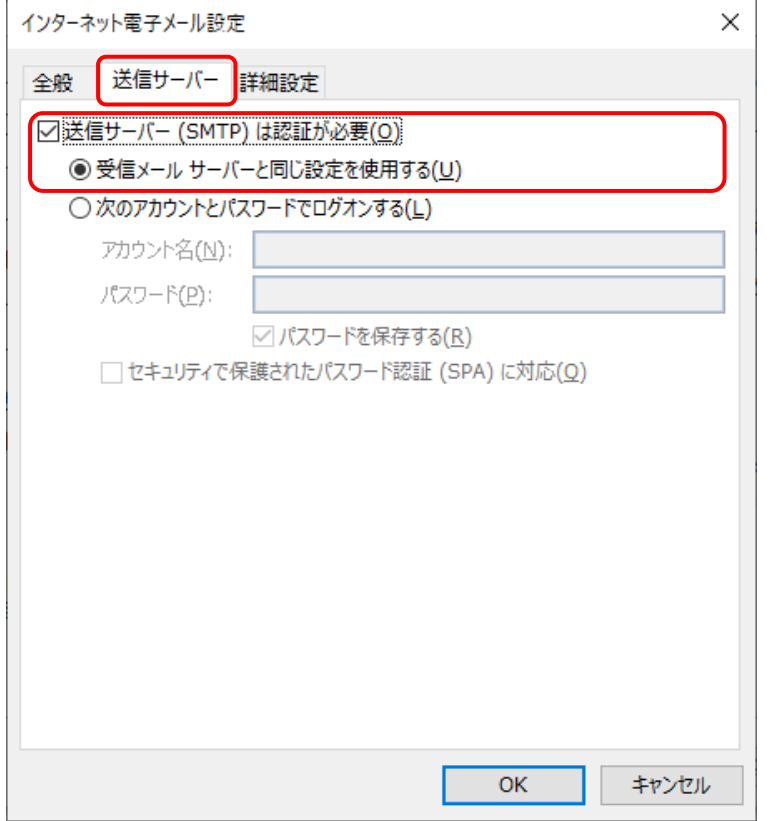

## 9 インターネット電子メール設定画面にて、「詳細設定」タブをクリックします。 下記内容をもとに設定を確認してください。確認が終了したら「OK」ボタンをクリックします。

 $\sqrt{ }$ 

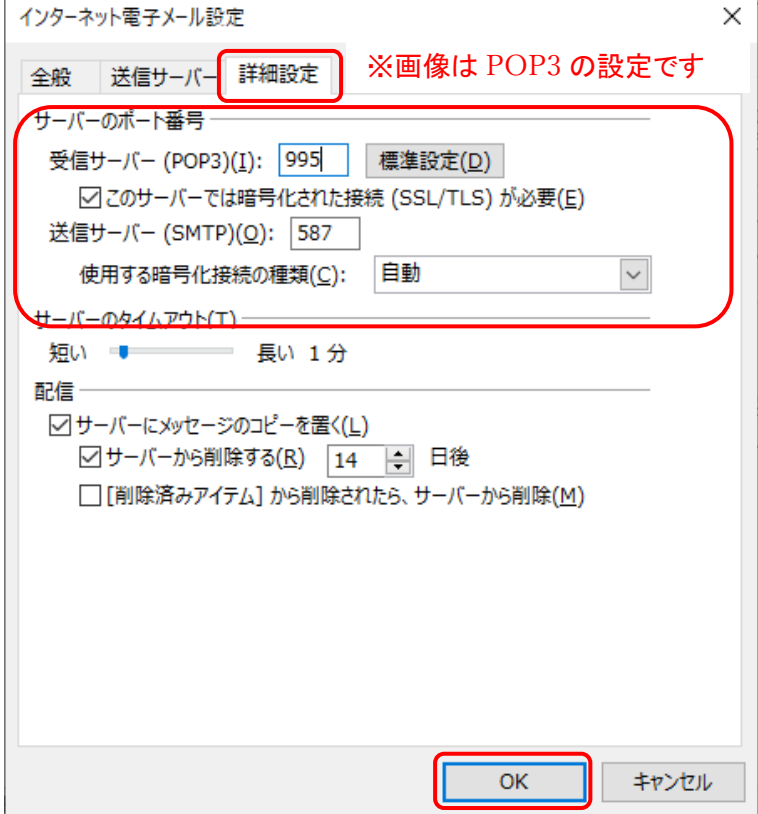

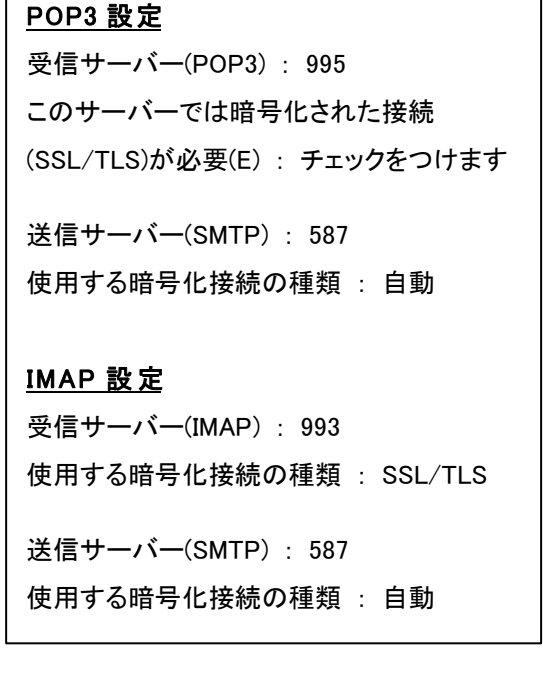

### 10 アカウントの修復画面で「次へ」をクリックします。

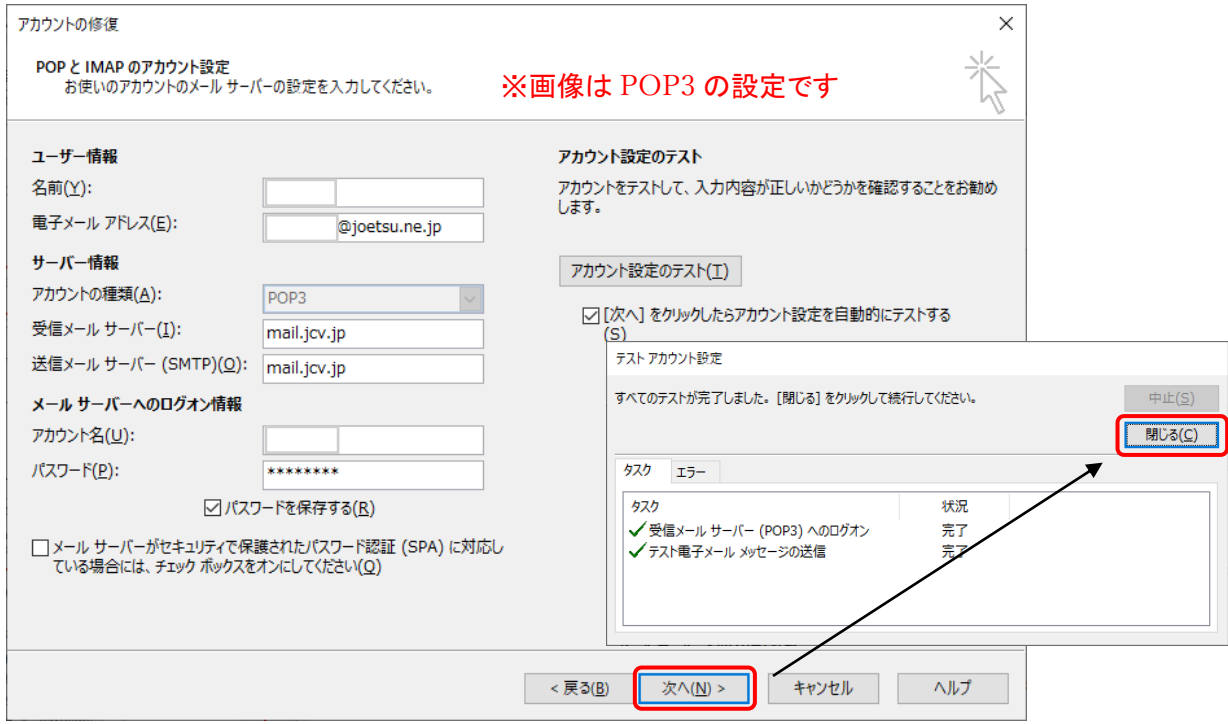

「次へ」をクリックした後、アカウント設定のテスト画面が表示されます。

受信・送信ともにタスクが完了したことを確認し、「閉じる」をクリックします。

※タスクが失敗する場合、アカウント設定の画面へ戻って入力内容を確認してください。

11 「すべて完了しました」の画面になりましたら修正は完了です。

「完了」のボタンを押して、開いている画面を閉じてください。

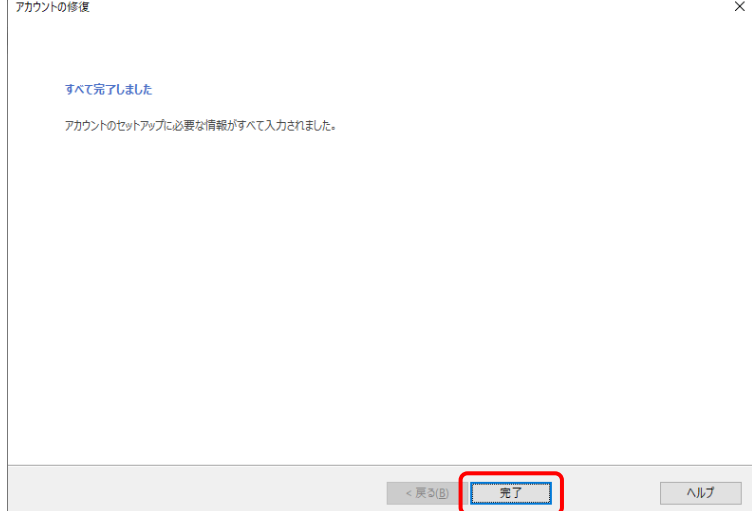